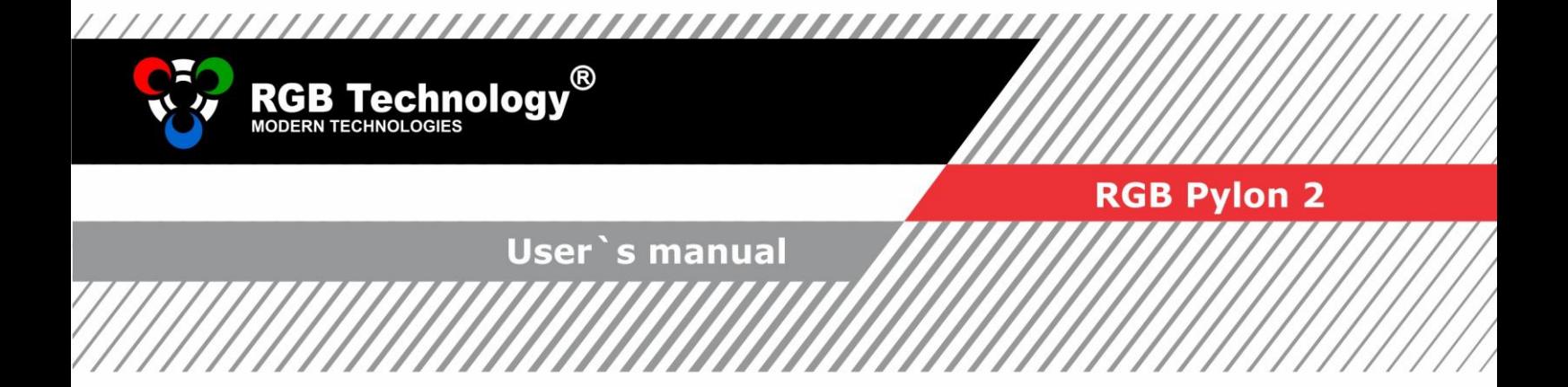

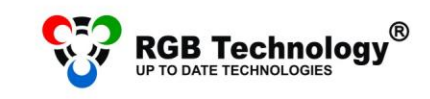

RGB Technology / Technical support / tel. (94) 318 18 11 (ext.301) / wsparcie@rgbtechnology.pl / www.rgbtechnology.pl

## **1. Start**

After start you can see the main menu

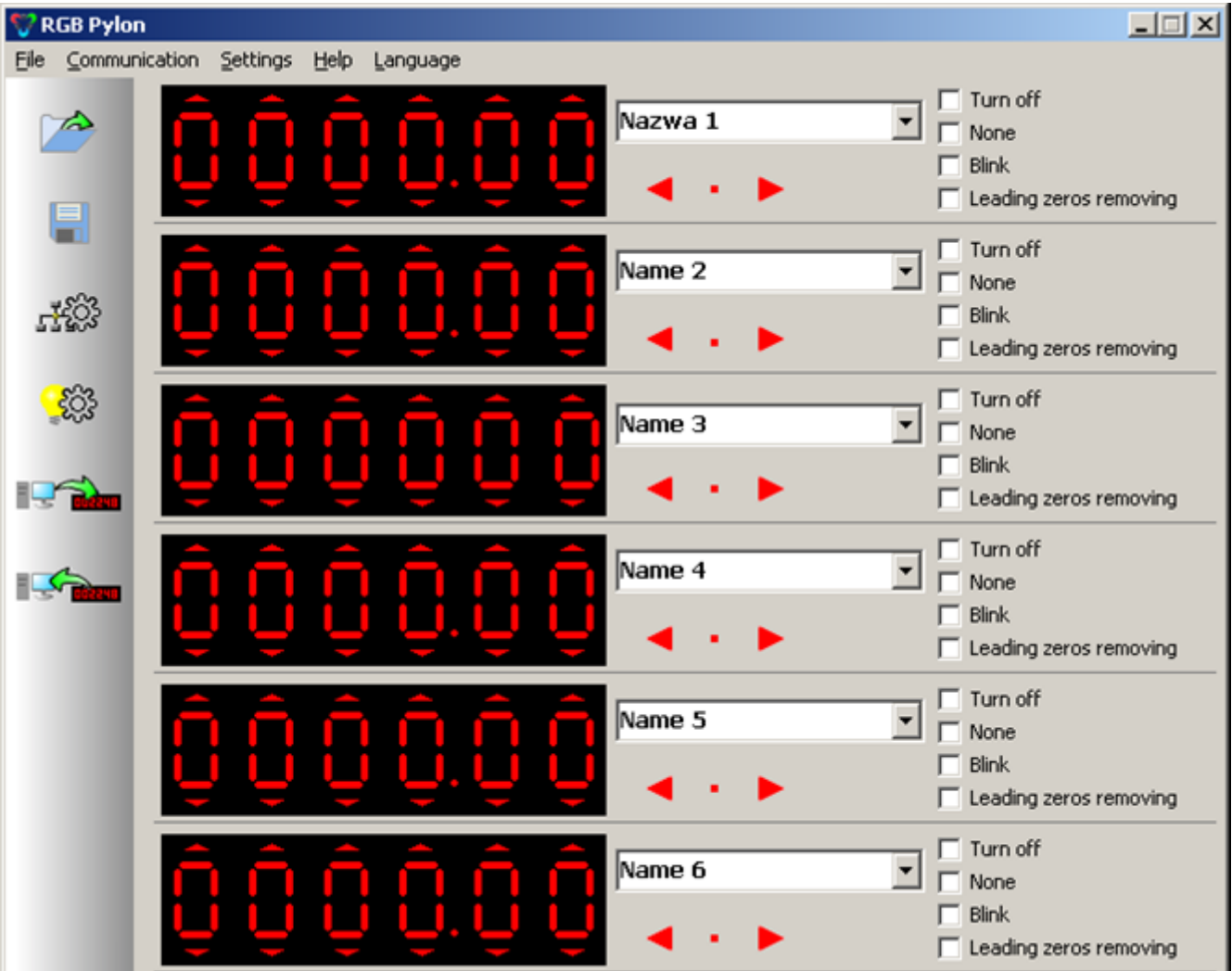

P. 1. Main menu

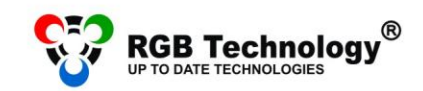

,,,,,,,,,,,,,,,, RGB Technology / Technical support / tel. (94) 318 18 11 (ext.301) / wsparcie@rgbtechnology.pl / www.rgbtechnology.pl

Quick Access buttons provide easy access to main functions to the program menu.

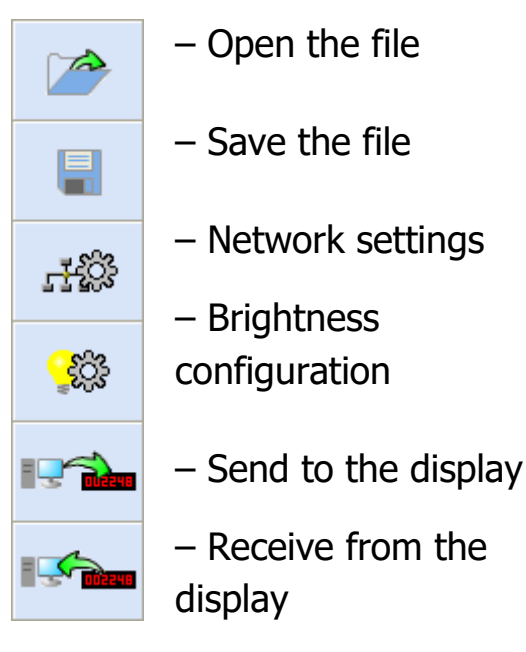

P. 2. Quick Access buttons

# **2.Price settings**

### **2.1. Price settings**

The maximum number of signs is six. To set the price please use the red arrows above or below the sign. To move the dot sign use the blue arrows on the right from the price. The dot sign may be set in one of five positions or deleted.

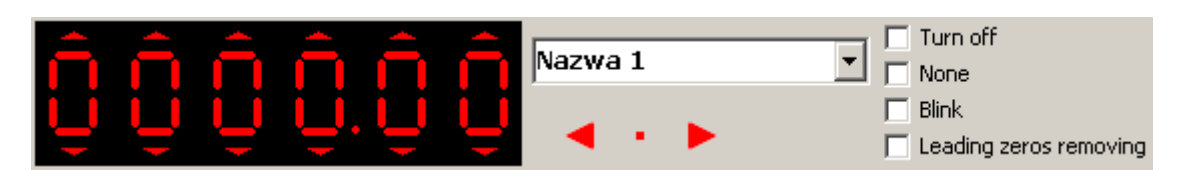

P. 3. Price settings field

### **The properties of the price display**

There are four options of the price display.

- **Turn off** the price will be turned off,
- **None** the "minus" signs will appear on the displays. (see p. 4),

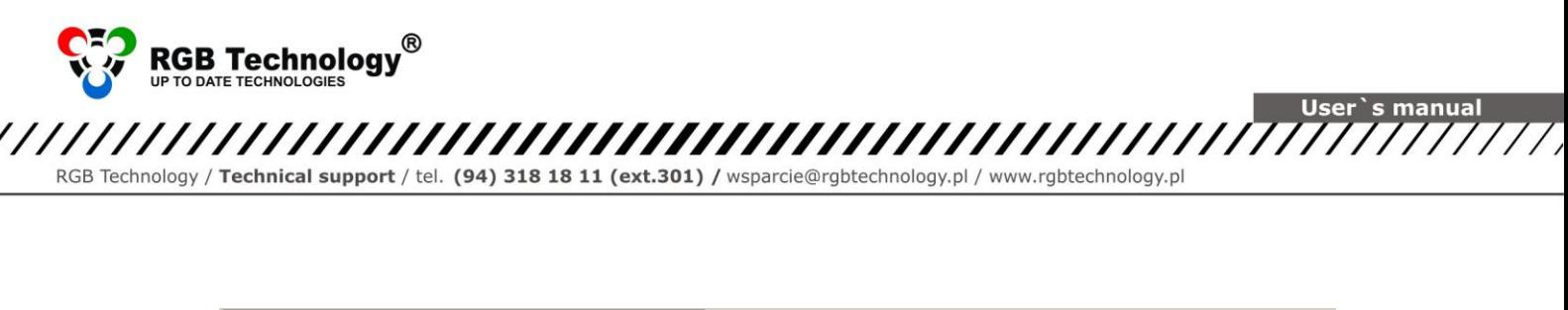

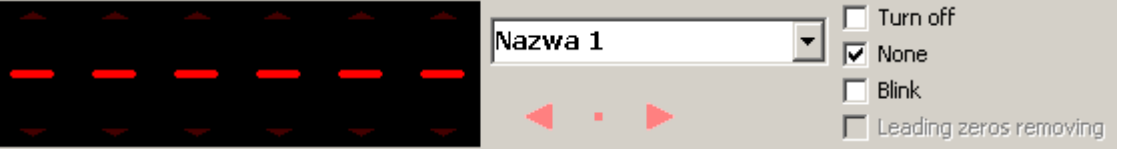

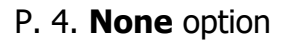

- **Blink** the price will blink. In case there are two options **None** and **Blink** are marked the minuses will blink on the display.
- Leading zeros removing the "0" signs before the entered value will be removed. ( see P.5).

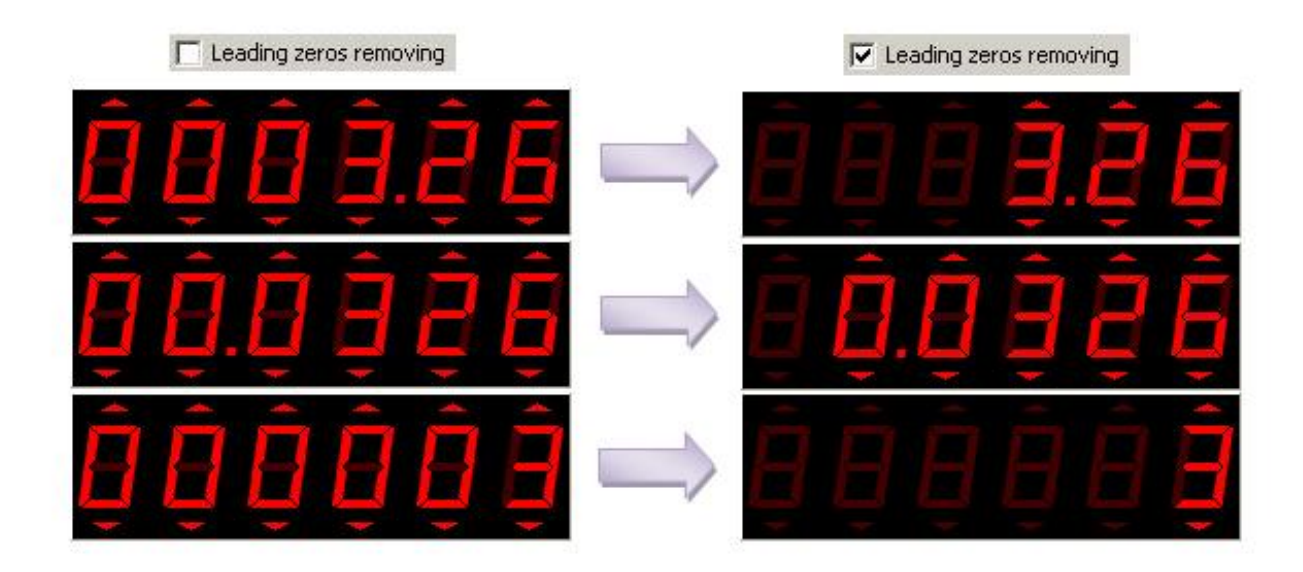

P. 5. **Leading zeros removing** 

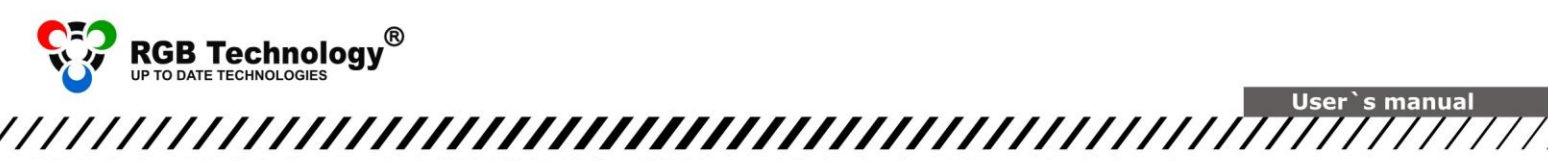

RGB Technology / Technical support / tel. (94) 318 18 11 (ext.301) / wsparcie@rgbtechnology.pl / www.rgbtechnology.pl

#### **2.2.Price name**

To set the name of the price use the window on the right from the price field. You can choose the name from the menu or write your own variant.( see P.6)

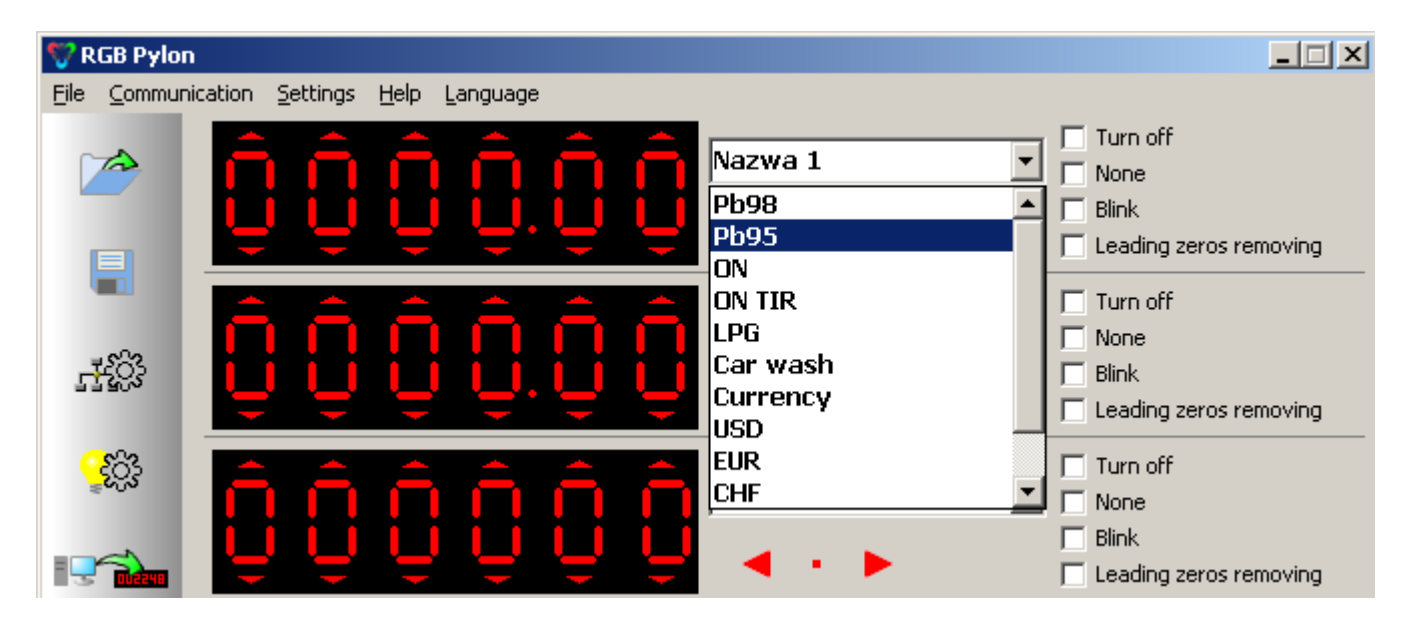

P. 6. Price name field

# **3.P-seria display configuration**

Click on **or choose from the menu** *Settings | Brightness configuration*.... (see P.7). Upper part represents two graphics showing the brightness of both sides of pylons. Use the slider to correct the brightness of the display in comparison with brightness given on the brightness sensor (which show the brightness of the environment). In case there is the display without sensor the level of brightness regulated by the slider **" Pylon brightness without brightness sensor**". The brightness value is represented by yellow dot. The gamma correction represents a characteristic (curvature) of a plot (orange colour). Its value may be changed with the slider **"Gamma correction"** Click "OK" to confirm the changes or "CANCEL" for cancelling the operation.

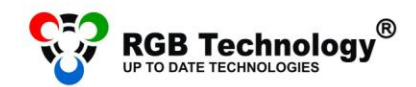

RGB Technology / Technical support / tel. (94) 318 18 11 (ext.301) / wsparcie@rgbtechnology.pl / www.rgbtechnology.pl

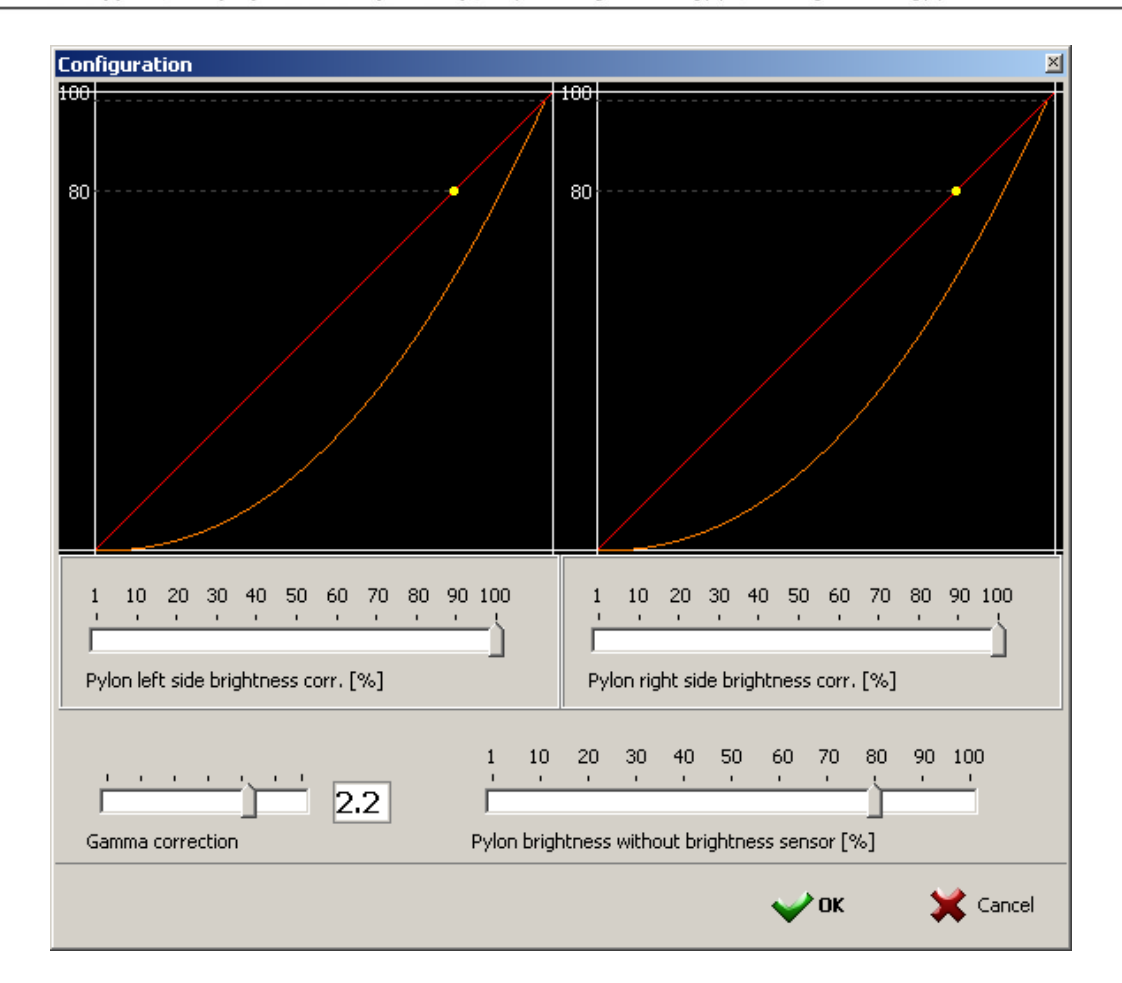

P. 7. Window of P-seria display configuration

### **4.Network settings**

Click or choose from the menu *Settings | Network settings.... ( See P.8)*. To send set price and brightness configuration to several displays add to the list the record of each display. To add record to the list enter the name of display ( optional), proper address IP, port and set the state " **Active**"(optional). After click

on  $\frac{d^2u}{dx^2}$  and the record will appear. To delete the record chose the record on the list and click on . In column **State** two options are possible: **Active** or **Inactive** . To send the configuration and price to the display in **State** column of certain display should be marked option **Active,** otherwise the display will be omitted. Click "OK" to confirm.

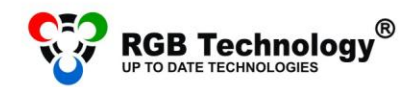

Technical support / tel. (94) 318 18 11 (ext.301) / wsparcie@rgbtechnology.pl / www.rgbtechnology.pl RGB Technology

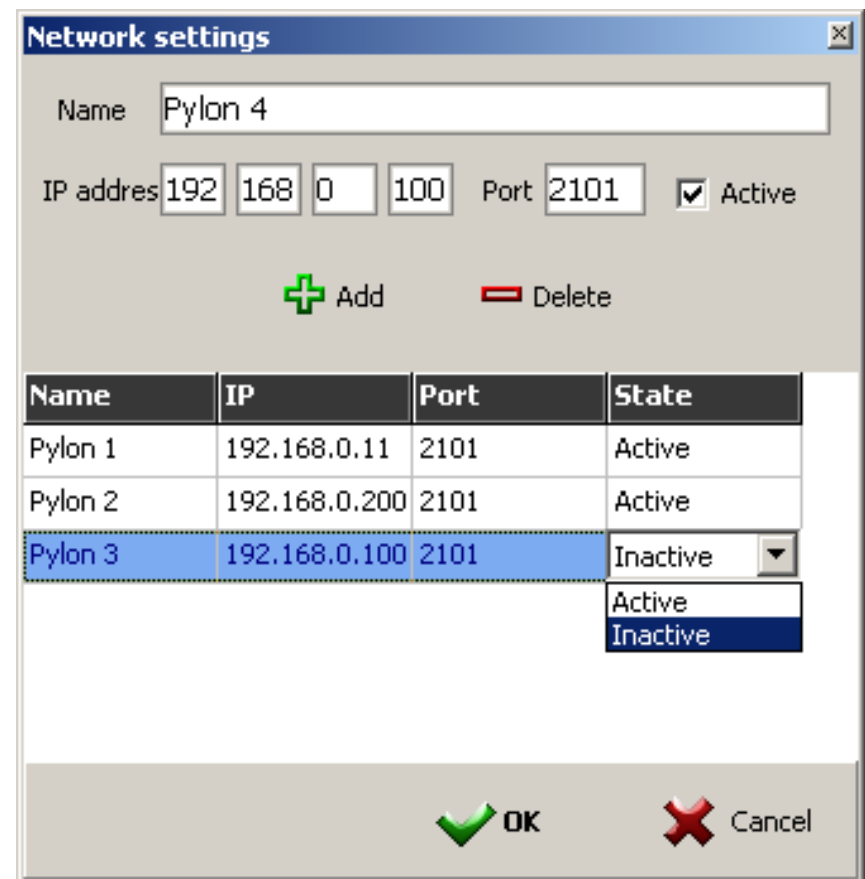

P. 8. Network settings window

# **5. Communication with display**

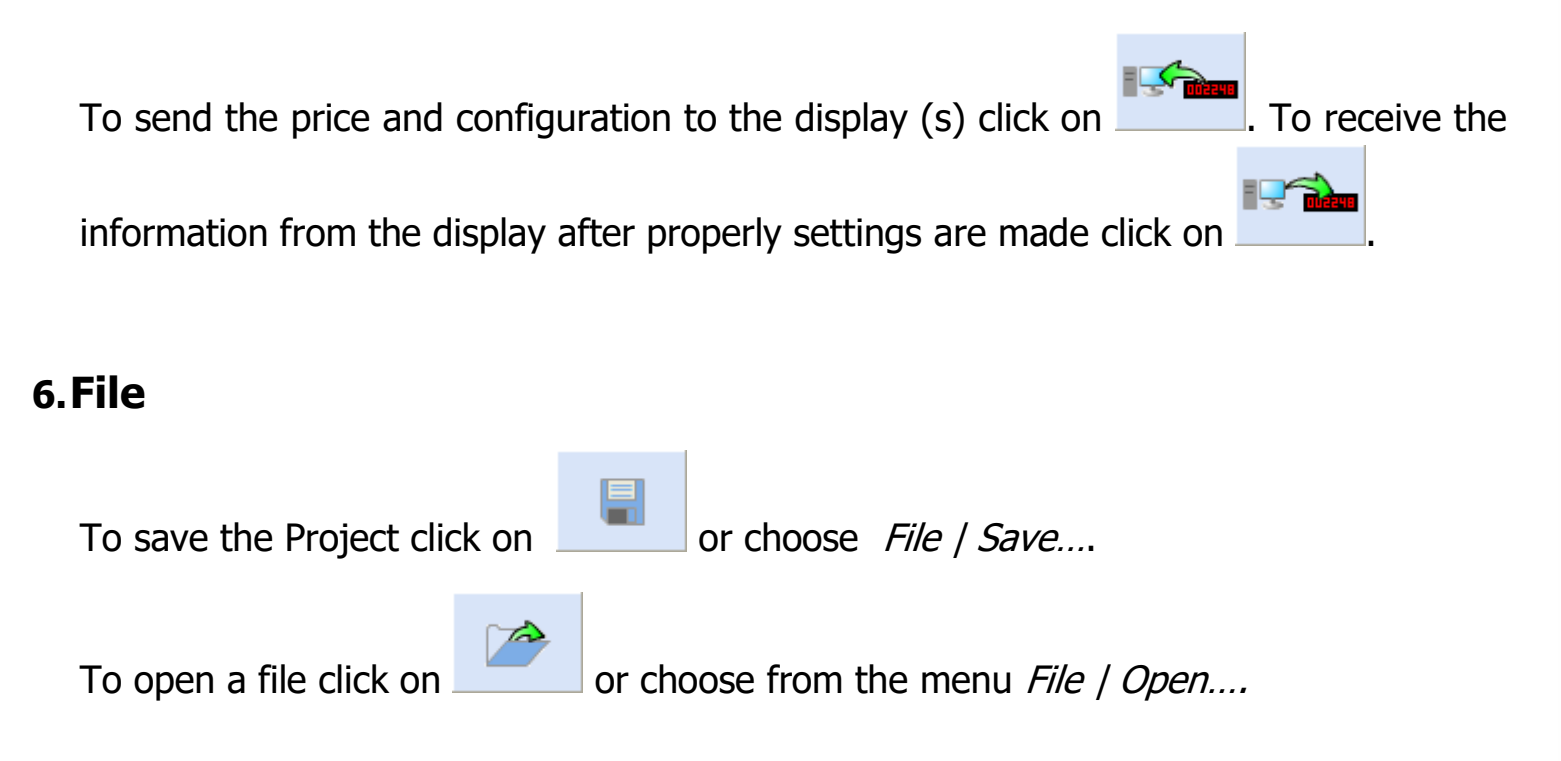